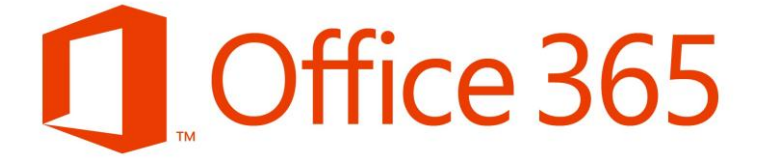

# **Arbetshäfte Office 365 – en första introduktion**

## Innehåll

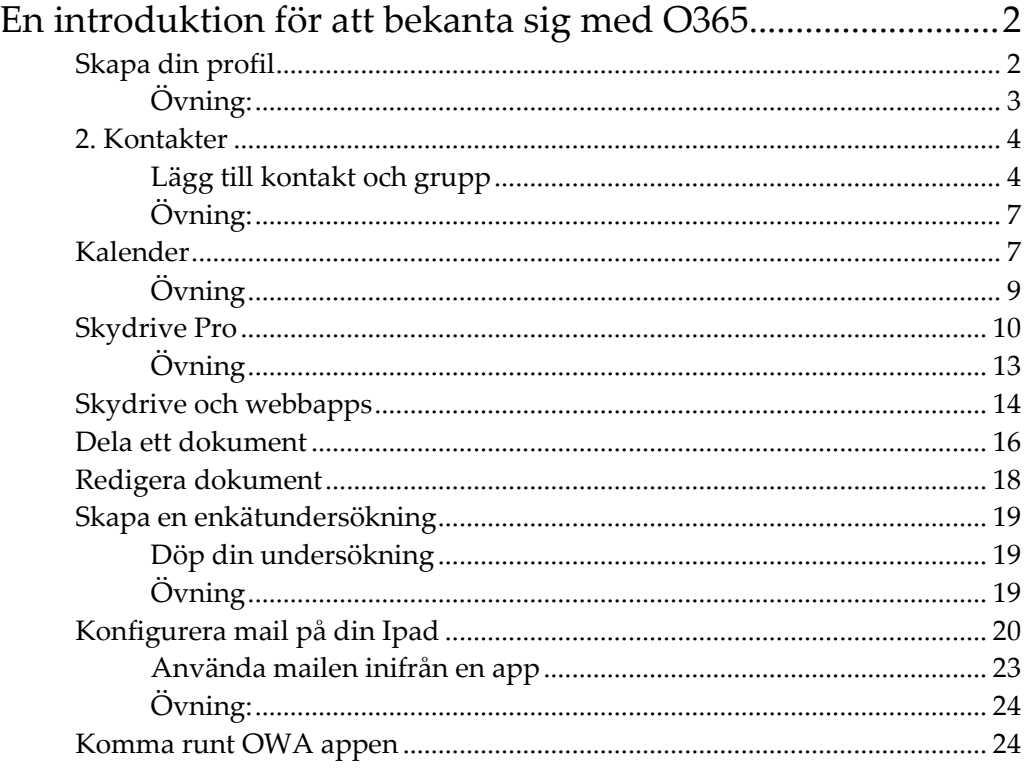

## <span id="page-2-0"></span>**En introduktion för att bekanta sig med O365**

Följ de nedanstående stegen och testa att det fungerar tillfredsställande.

Notera om ni stöter på problem samt om det behövs mer instruktion (film, skriven lathund) för att förstå

#### <span id="page-2-1"></span>**Skapa din profil**

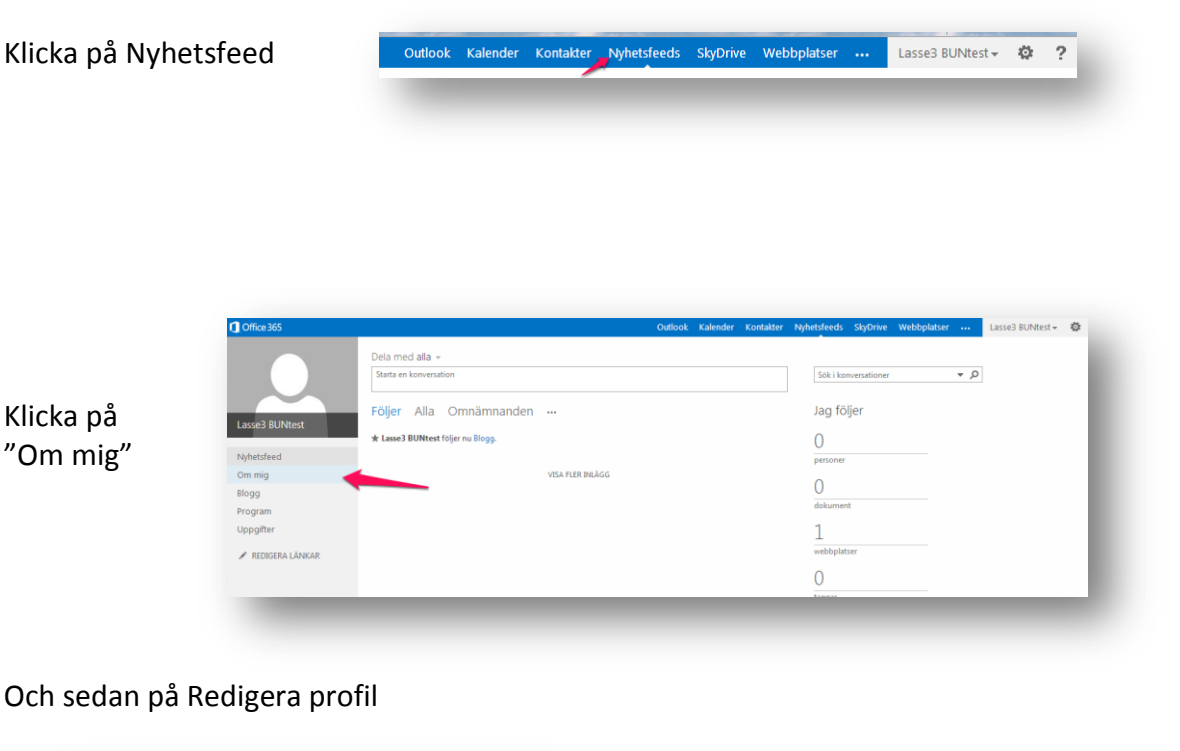

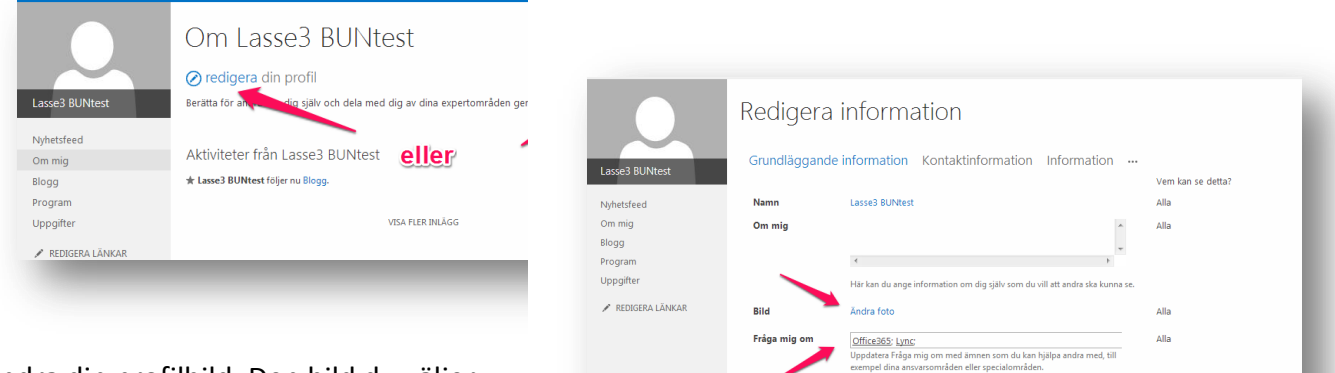

Spara alla och stäng Avbryt och gå tillbaka

Ändra din profilbild. Den bild du väljer kommer också att synas i Lync

Skriv in dina "kunskapsområden"i Fråga

## mig om-rutan

Du kan fortsätta fylla i information om dig själv genom att klicka på rubrikerna

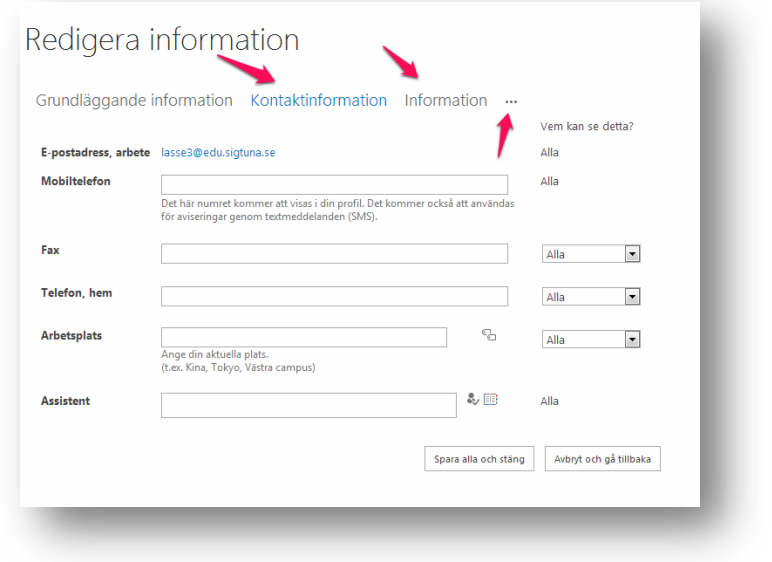

<span id="page-3-0"></span>Övning:

- Lägg upp ett foto
- Fyll i rutan Fråga mig om
- Lägg till kontakinformation
- Klicka på övriga menyer (Information och det som finns under "prickarna" för att ta del av vad som finns där

#### <span id="page-4-0"></span>**2. Kontakter**

Klicka på Kontakter (1) Se till att Mina kontakter och katalog är markerad (2) Skriv in namnet på den du söker eller den grupp du söker (3) Klicka på resultatet (4) Informationen kommer upp till höger

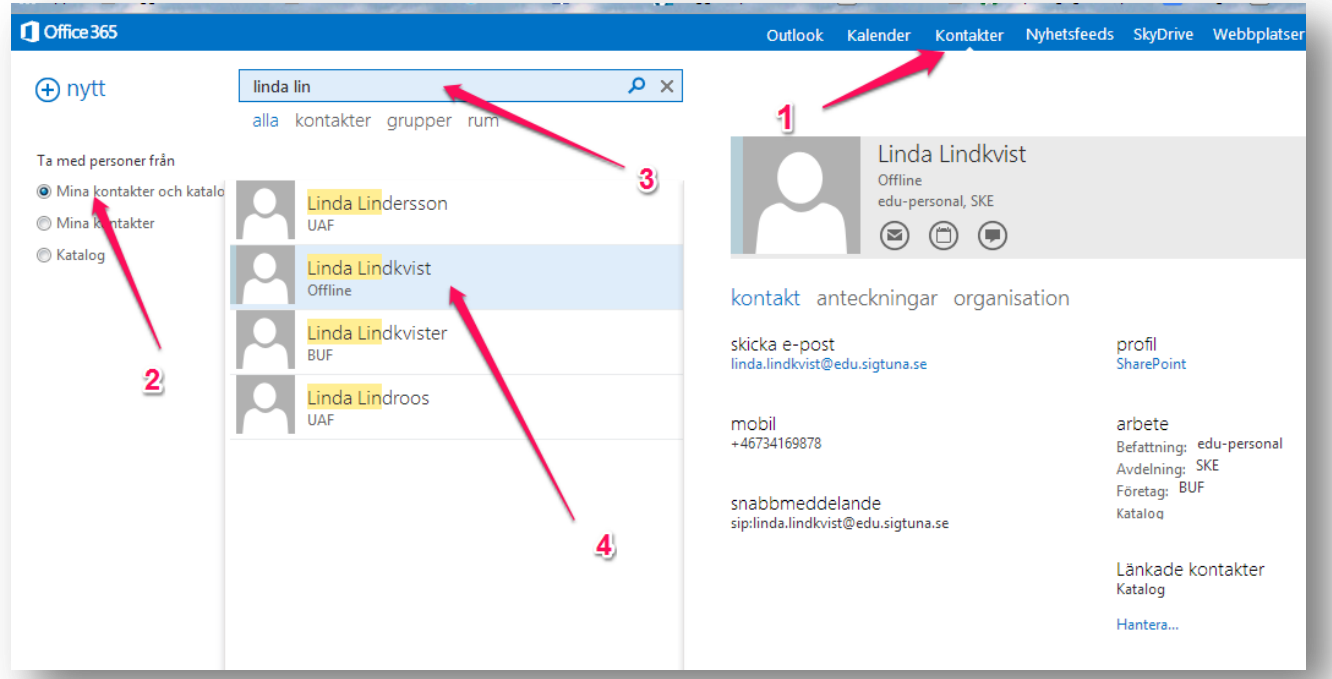

#### <span id="page-4-1"></span>Kolla att alla klasser, föräldragrupper mm har kommit med

### Lägg till kontakt och grupp

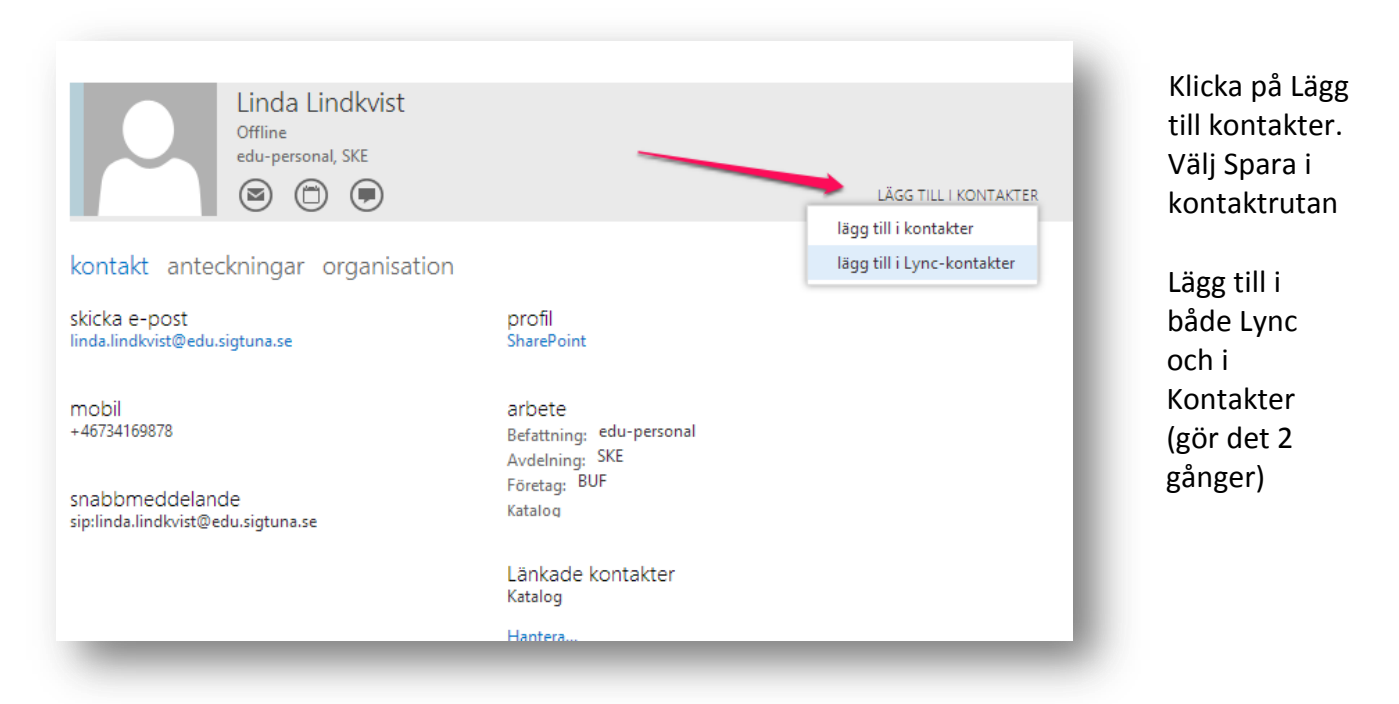

Kontakten hamnar då i Mina kontakter (1)

Om du klickar på Snabbmeddelanden (2) kan du skicka ett meddelande till din kontakt Ett fönster öppnas och du kan skicka ditt meddelande (3)

Du ser om en person är online genom att det finns ett grönt ljus bredvid personen i fråga

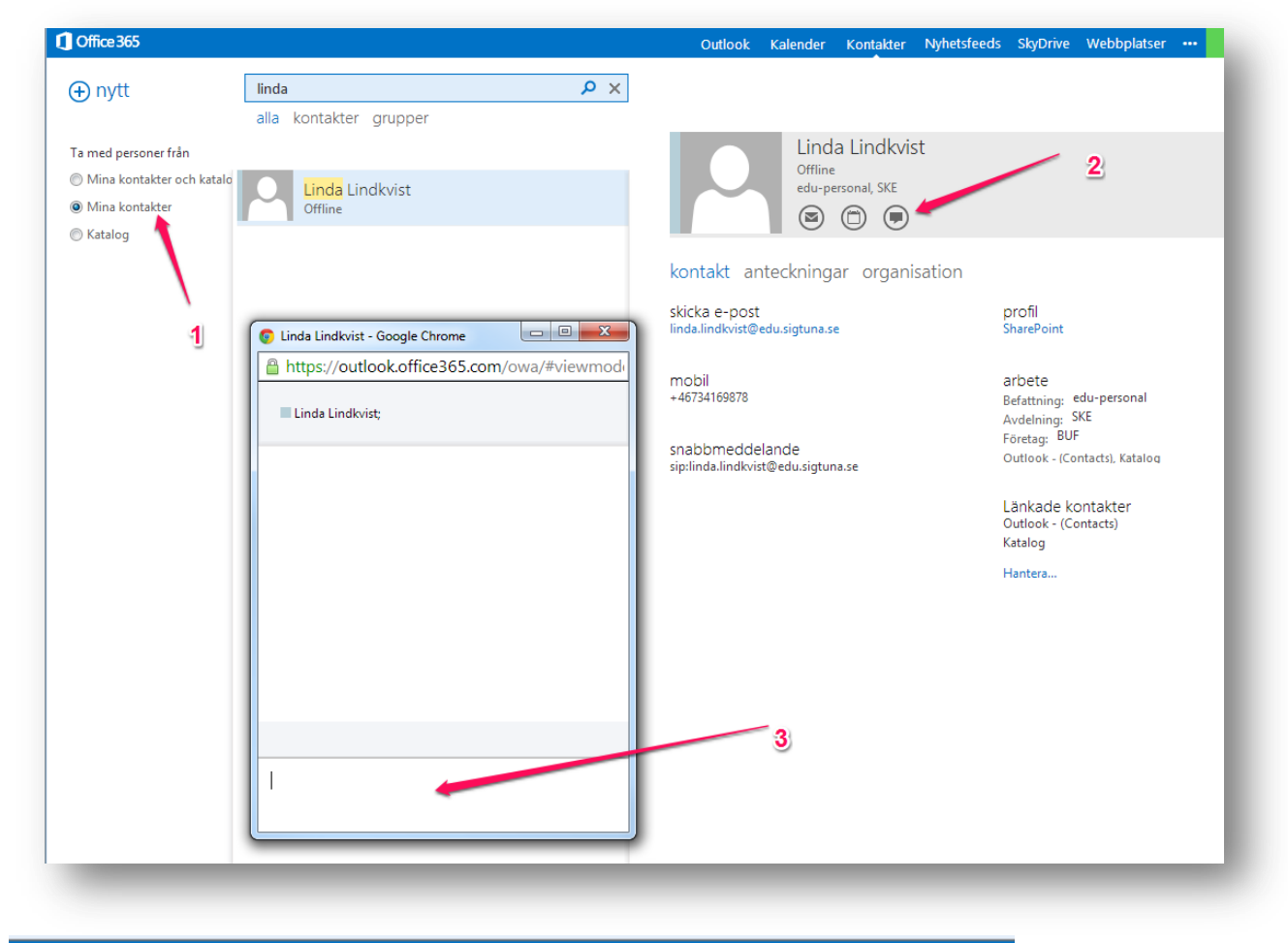

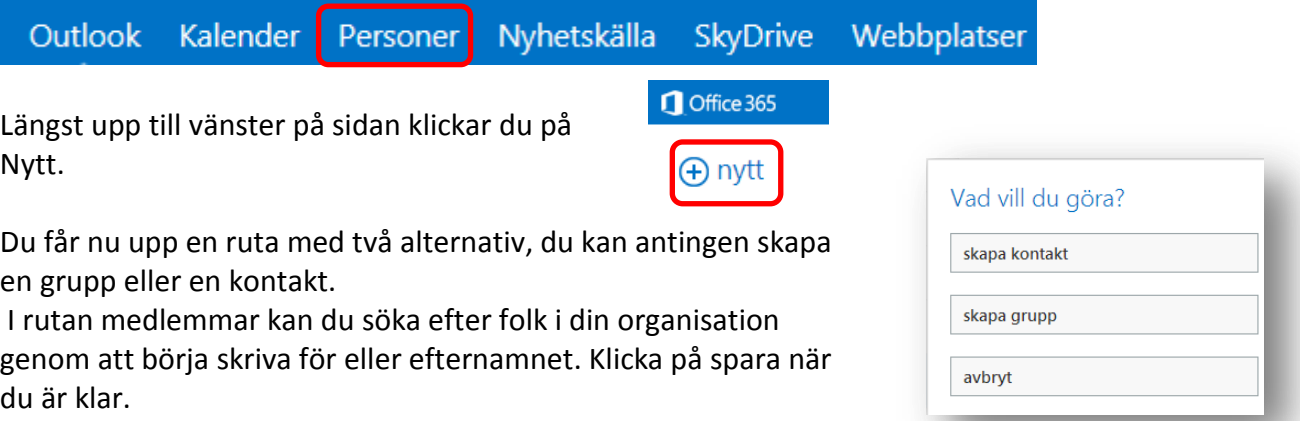

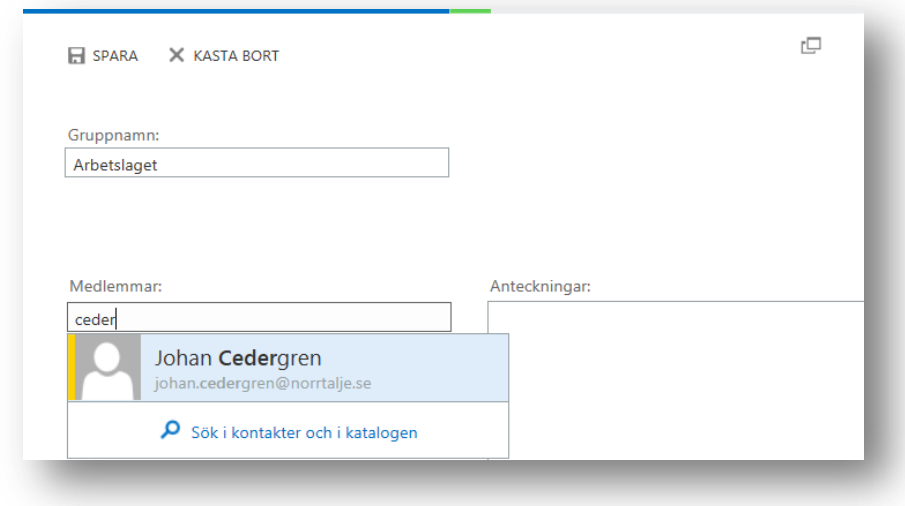

För att se vilka grupper du lagt in klickar du på grupper i Mina kontakter. Om du har flera grupper inlagda, markera gruppen du vill skicka ett e-post meddelade till och klicka på Brev ikonen. Om du vill lägga till fler medlemmar i gruppen klickar du på pennan till höger i bilden.

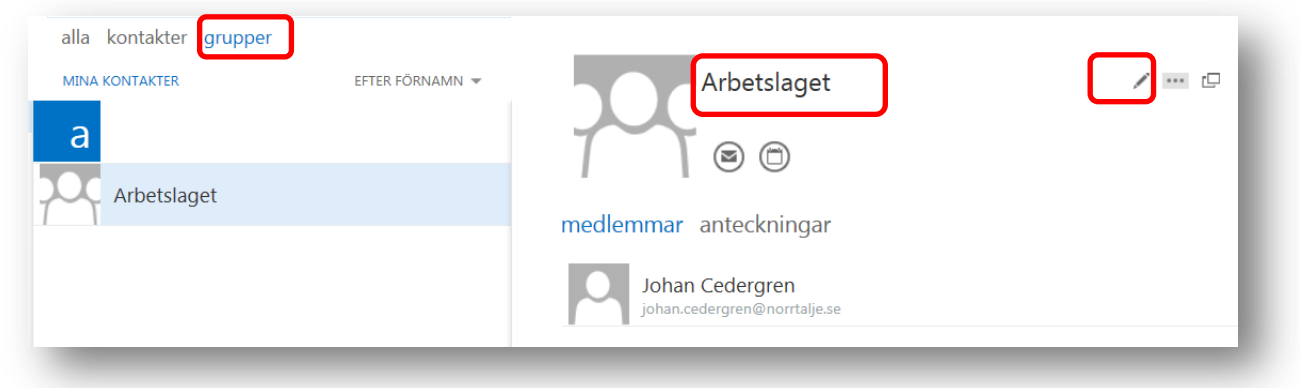

När du är i Outlook och vill skicka ett mail till din grupp klickar du på Nytt postmeddelande och sedan på plus tecknet till höger. Din kontaktbok dyker upp och du klickar på gruppen du vill skicka till.

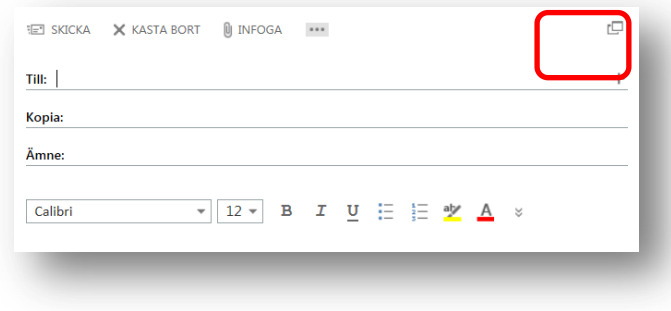

## <span id="page-7-0"></span>Övning:

- Leta reda på en kollega
- Lägg till denna i dina kontakter
- Skicka ett Snabbmeddelande till din kollega

#### <span id="page-7-1"></span>**Kalender**

Klicka på Kalender för att se din kalender

Ändra vy om du vill till höger

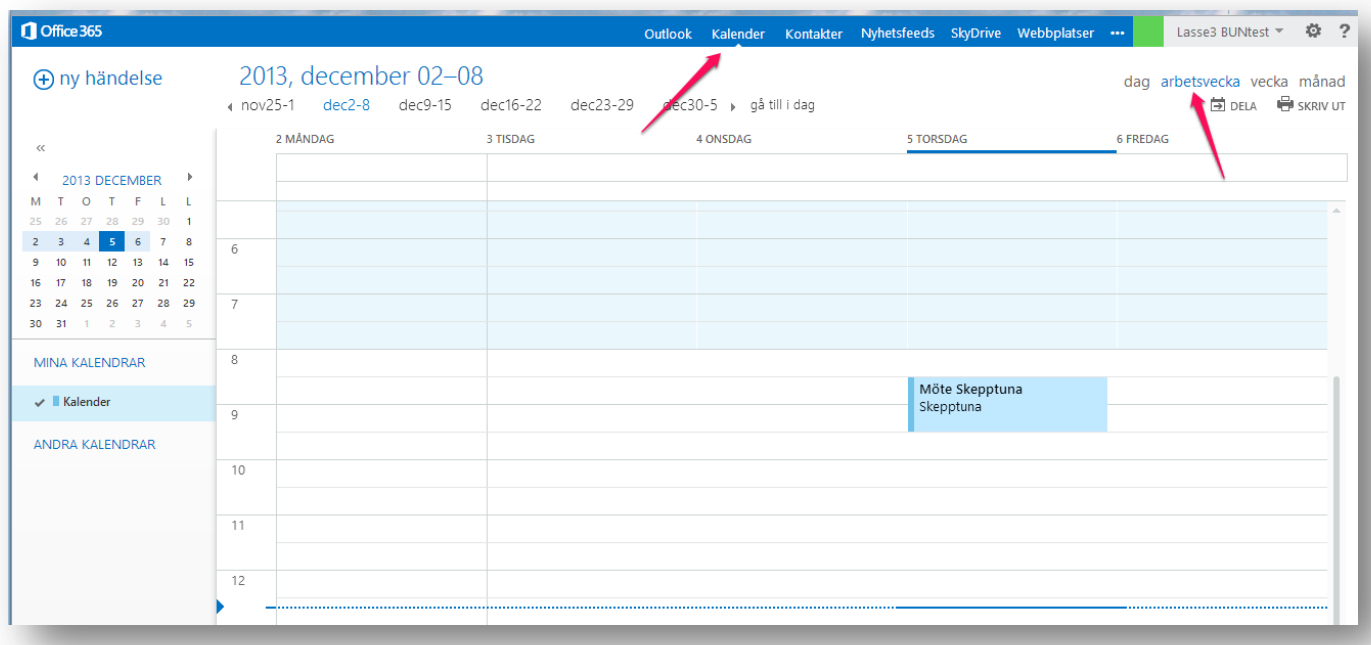

Dubbelklicka i din kalender för att skapa en händelse

Du får du upp rutan nedan

Tala om vad det är för händelse (1) Bestäm plats (2) Bjud in deltagare om det är ett möte du bokar, annars skriver du ingenting här (3) OM du vill bjuda in någon till mötet kan du komma åt Kontakter genom att klicka på + (4)

Om du vill skapa ett online möte i Lync klickar du på Inställningar för online möte (5) Rutan längst ner kommer då fyllas på med inforamtion. Bland annat en länk för deltagrna att klicka på

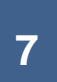

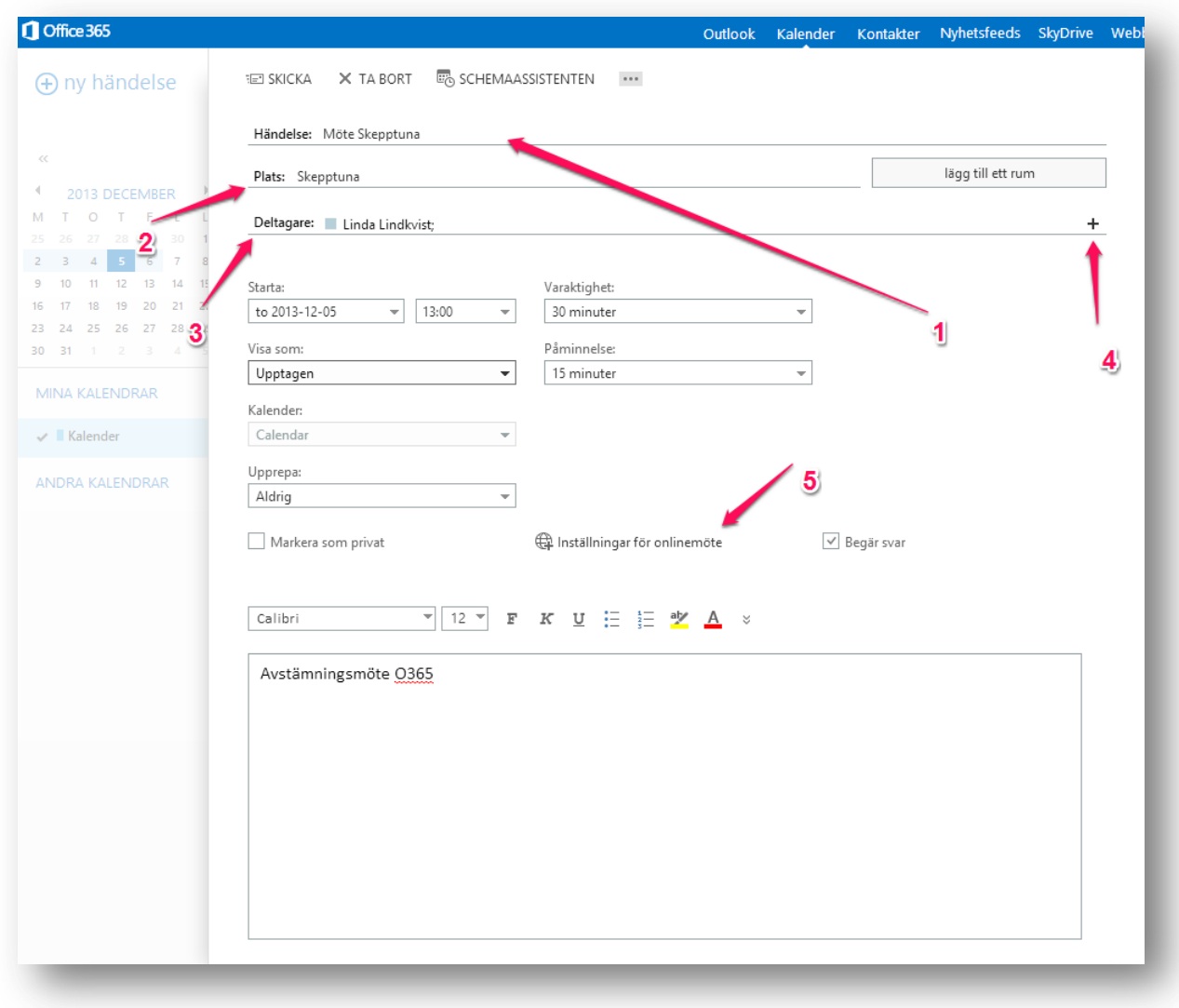

## Dela kalender

Klicka på Dela till vänster på sidan.

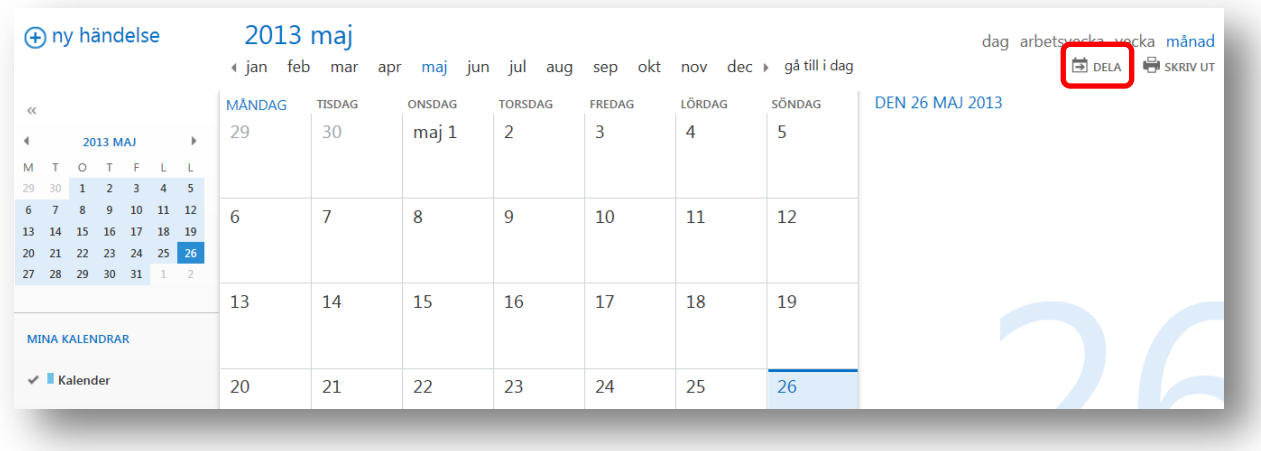

Du får upp en ruta där du kan skriva in för- eller efternamn och söka efter personen du vill dela din kalender med.

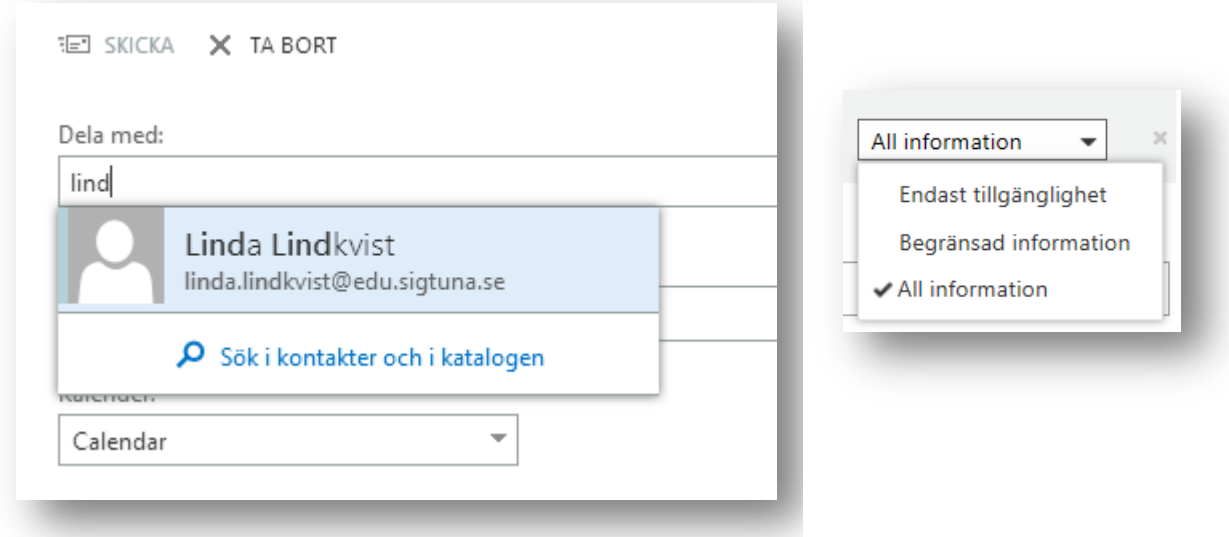

Du kan också välja hur mycket du vill att personen ska kunna se. All information, begränsad information eller endast tillgänglighet.

Klicka på personen som du vill dela kalendern med och klicka på SKICKA.

<span id="page-9-0"></span>Övning Skapa en händelse i din kalender Bjud in en kollega Dela din kalender med en kollega

#### <span id="page-10-0"></span>**Skydrive Pro**

SkyDrive Pro är en applikation för att spara dokument och dela dem med andra användare, både inom organisationen och externt. SkyDrive ger användaren 25 GB lagring och ett innefattar även Office Web Apps, som innebär att man kan skapa och redigera Officedokument direkt i webbläsaren.

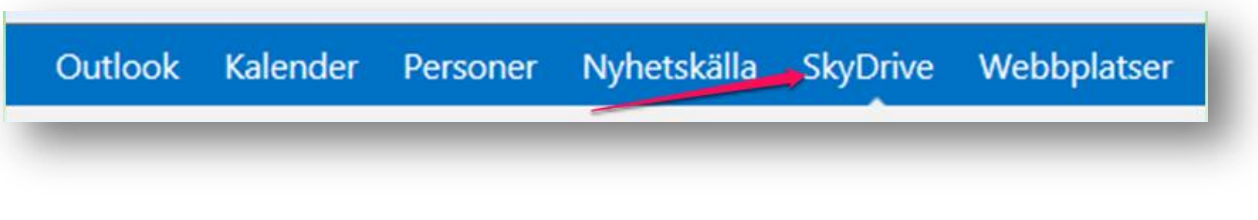

Första gången du klickar på Skydrive kan det dröja ett par minuter innan systemet har skapat upp den

Per automatik kan ni skapa upp en mapp på er dator som synkroniserar mot er Skydrive. Detta behöver ni göra en gång bara.

Klicka på ikonen uppe i hörnet som heter Synk

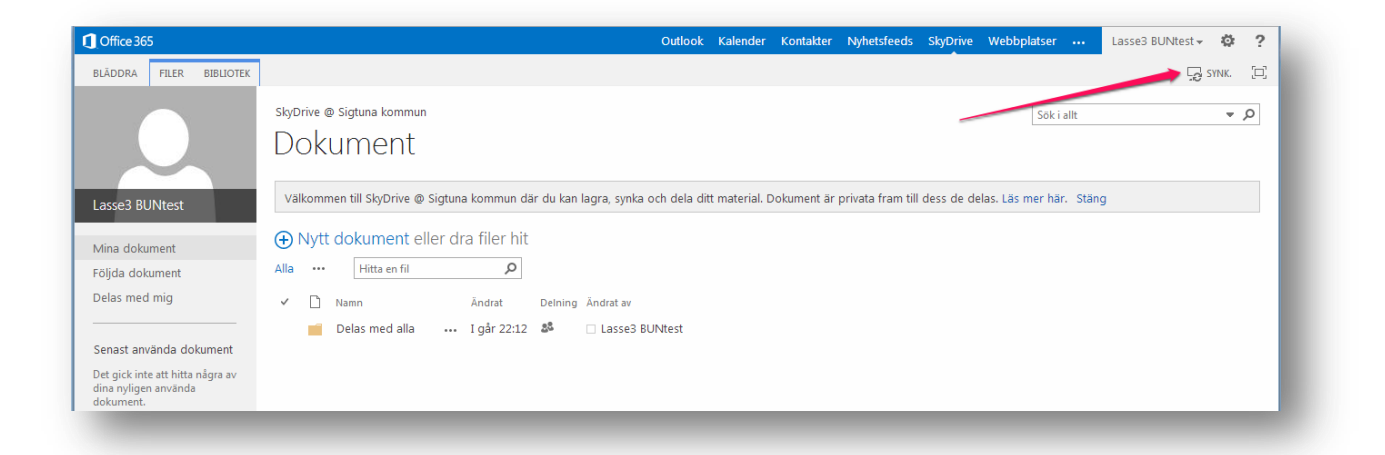

#### Följande ruta dyker upp.

Tryck Synkronisera nu. Ni behöver INTE hämta något då det redan är gjort och installerat

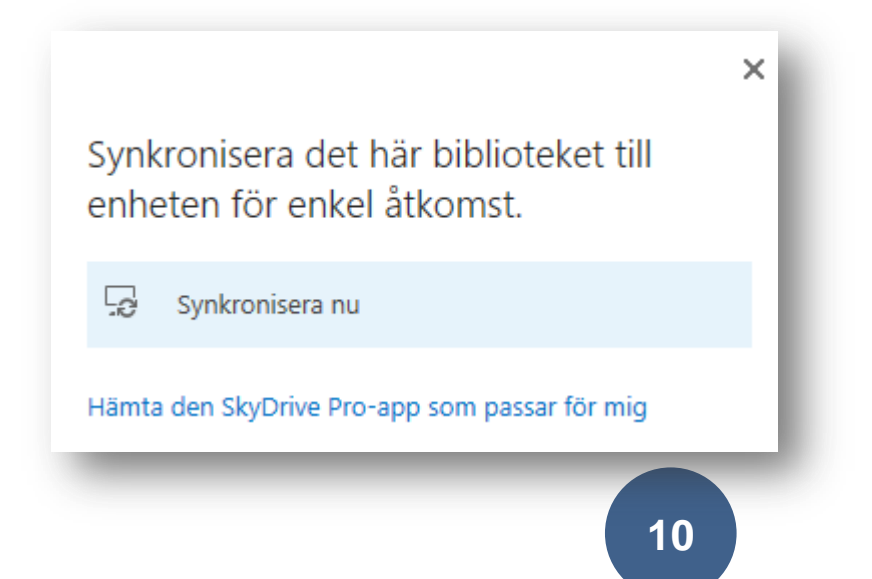

Troligtvis dyker denna bild upp efter det. OM den gör det så trycker ni **Tillåt**

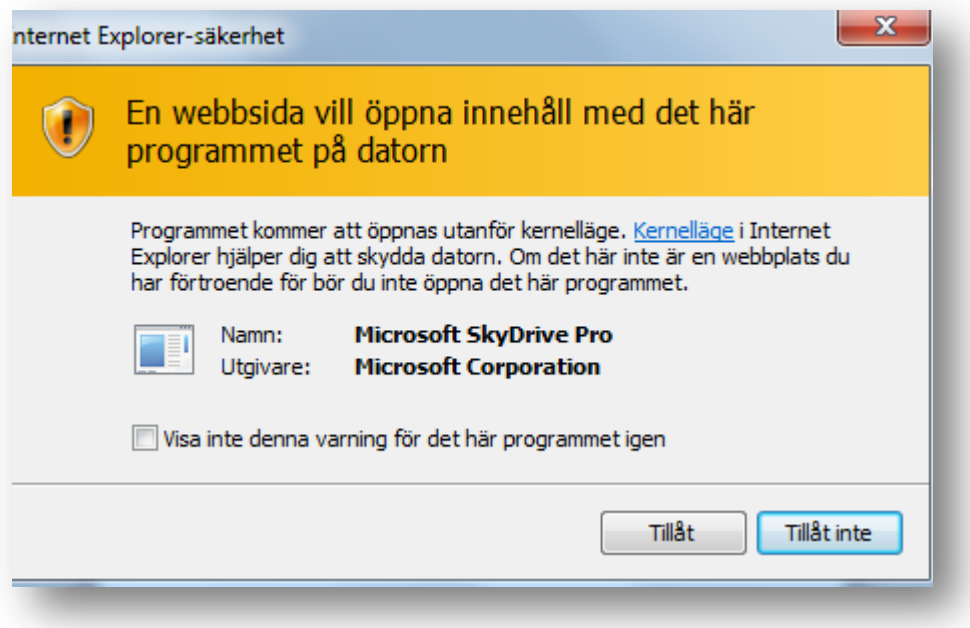

Förhoppningsvis får ni då upp följande ruta. Tryck **Synkronisera nu**

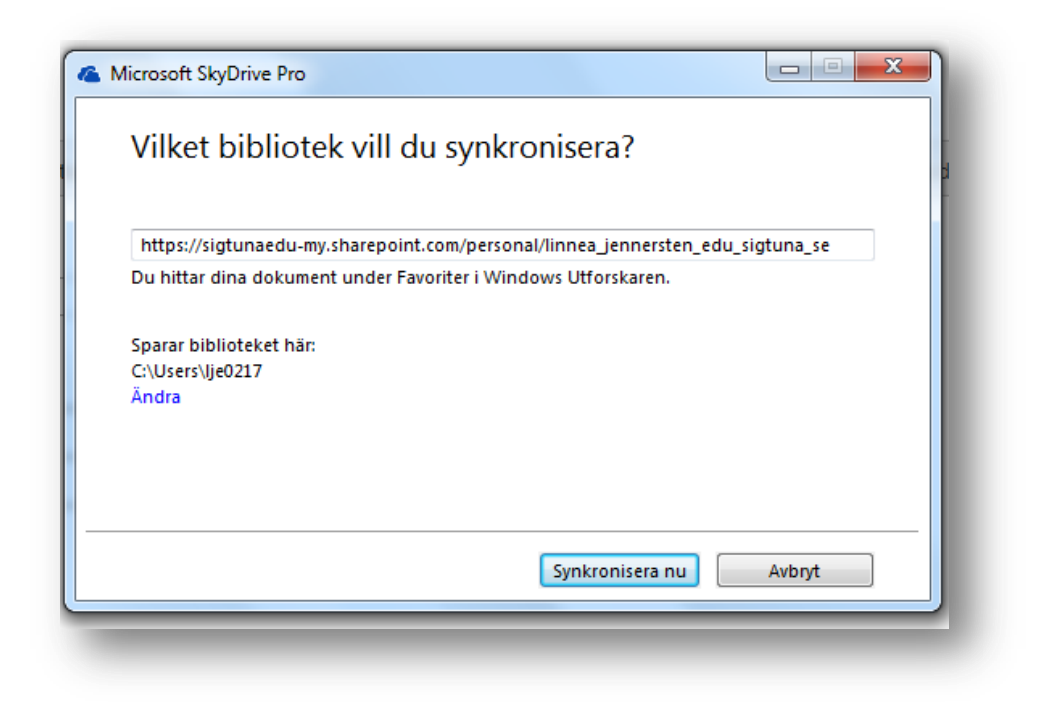

Följande bild kan dyka upp:

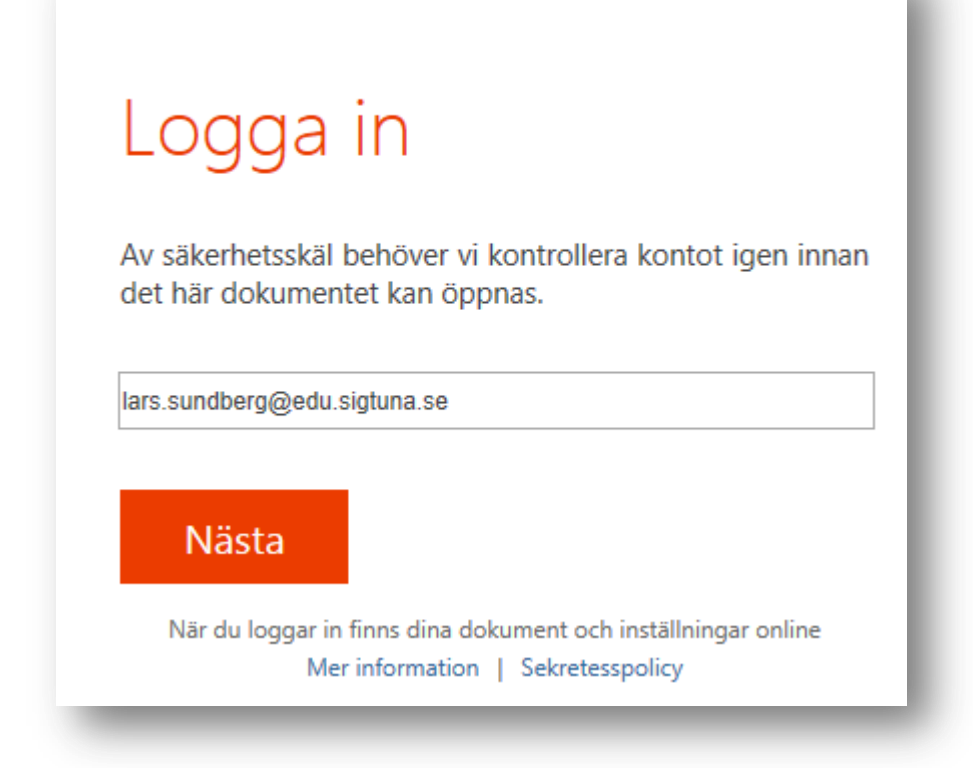

Skriv in din epostadress igen och Nästa

Eventuellt dyker det upp en ruta till (OBS Behövs bild på detta?) Fyll i e-post och lösenord igen i så fall

Sedan börjar Skydrive att synkronisera.

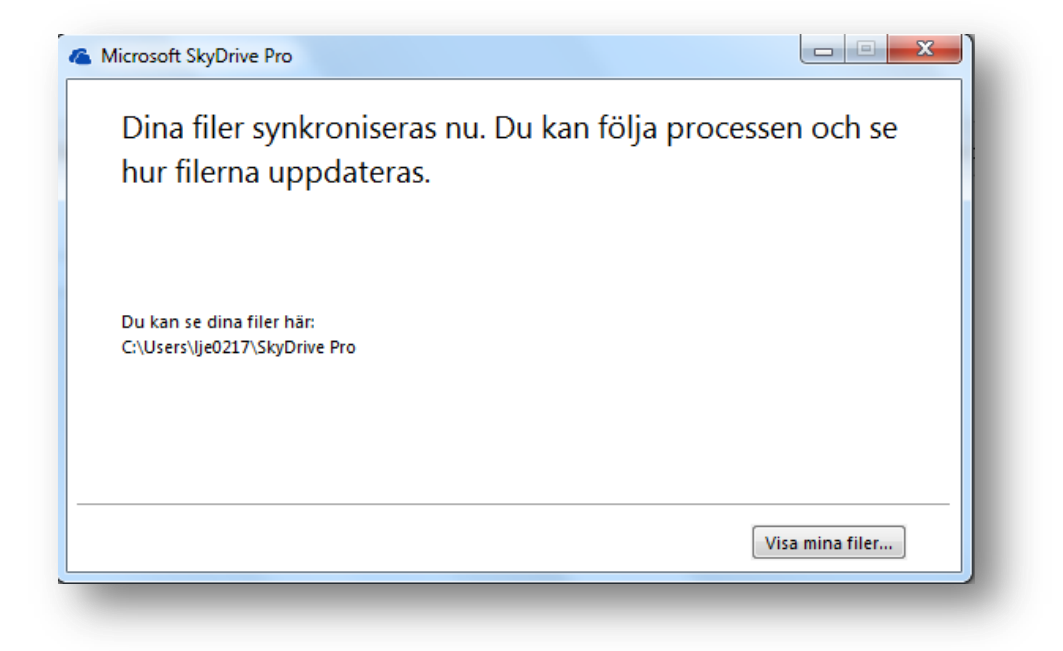

När synkroniseringen är klar har systemet skapat en mapp på din dator som heter Skydrive Pro

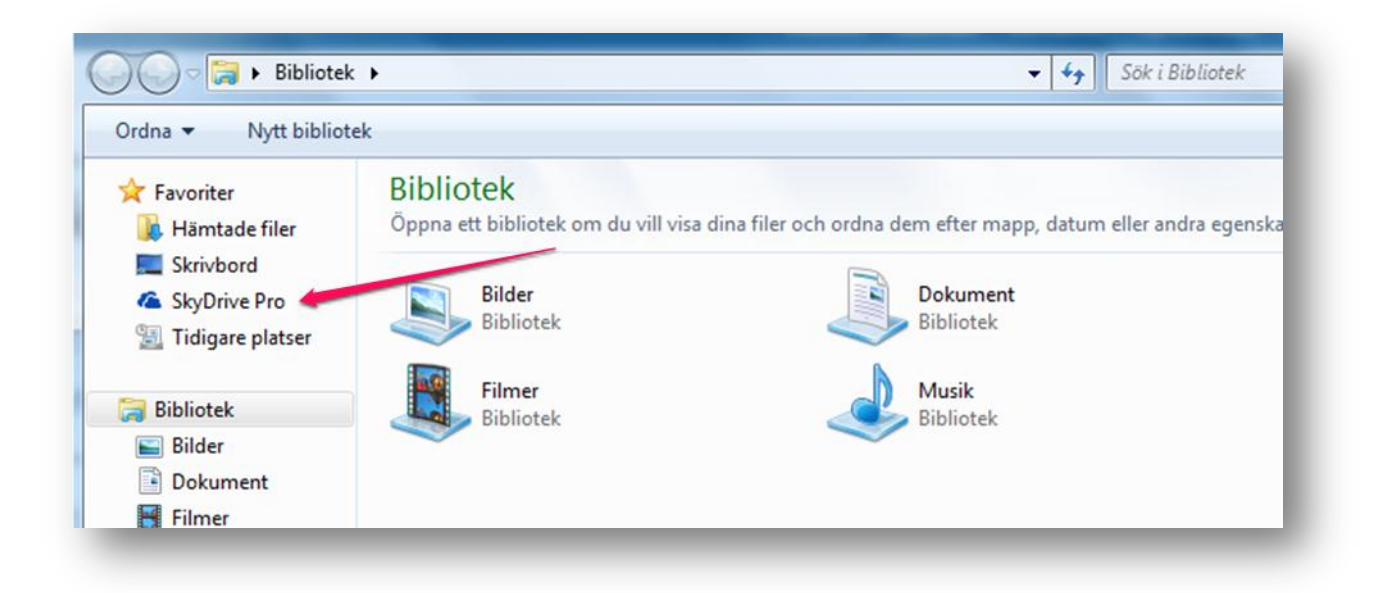

Klickar du på den så ser du dina filer som finns på din Skydrive Pro

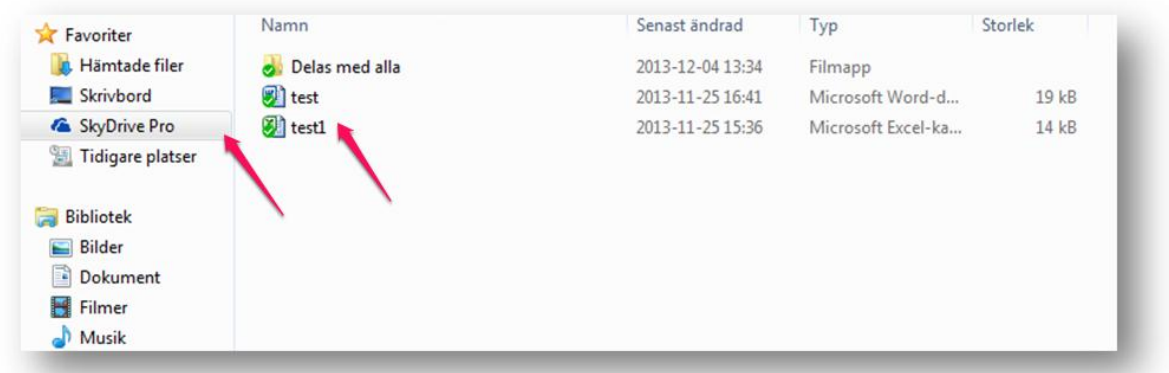

<span id="page-13-0"></span>Övning

- Synkronisera din Skydrive Pro
- Kontrollera att den finns på din dator.
- Öppna och spara filer på din Skydrive Pro

#### <span id="page-14-0"></span>**Skydrive och webbapps**

Skapa ett dokument på din Skydrive Pro

Här ser du alla dina dokument som finns i SkyDriven. Klicka på **Nytt dokument**.

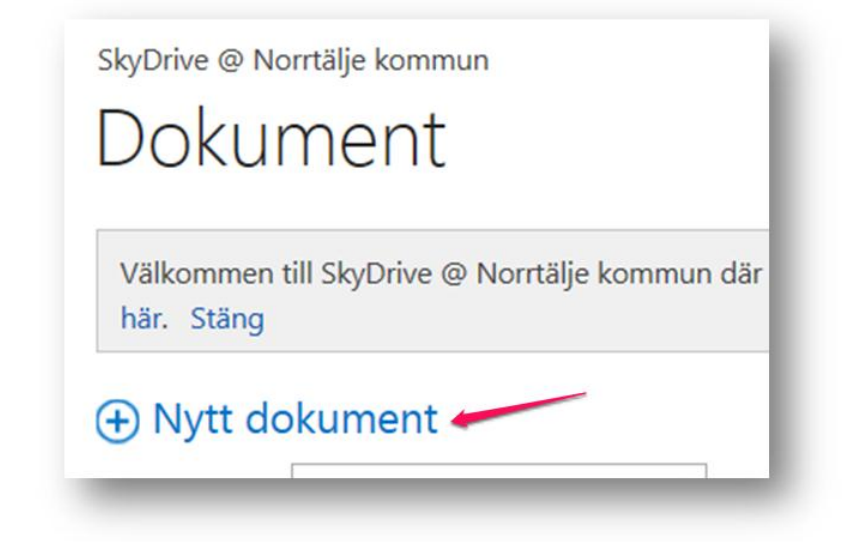

Du får nu upp en lista där du kan välja vilket program du vill använda för att skapa ditt dokument i. Här kan du också skapa mappar i SkyDriven samt ladda upp dokument som finns på din dator.

Klicka på **Word** och skriv ett passande namn till ditt dokument och klicka på **OK**.

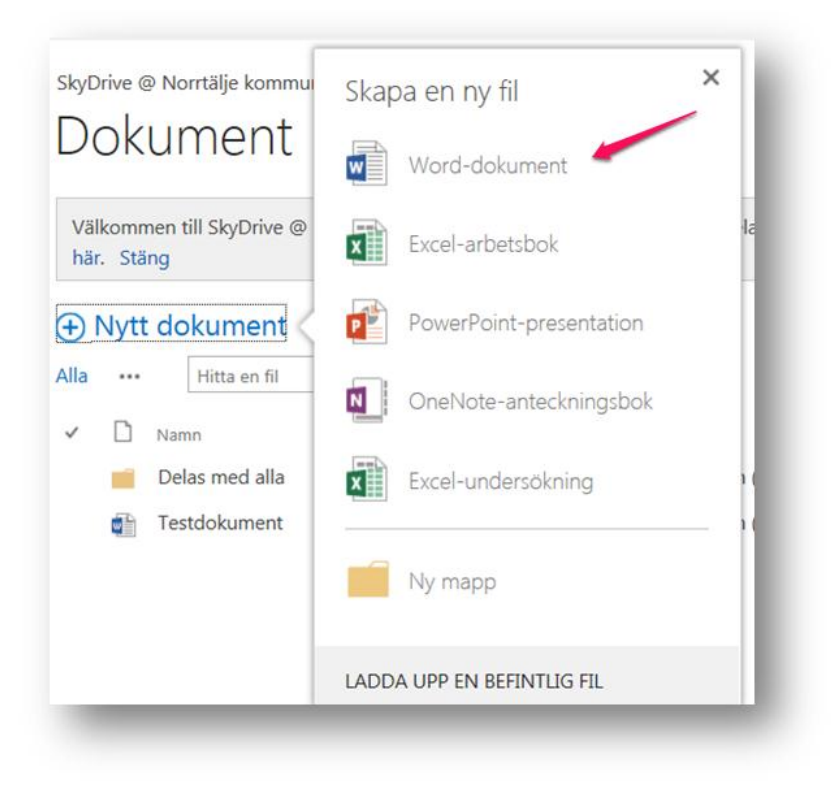

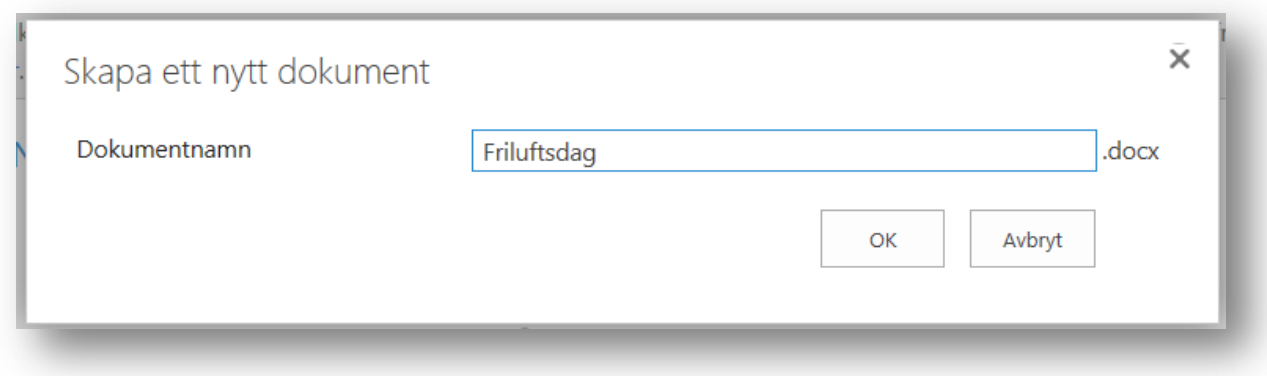

Även om du inte har Word installerat på din dator kan du nu skapa ett dokument. Skriv en passande informationslapp om friluftsdagen eller det du valt att skriva om.

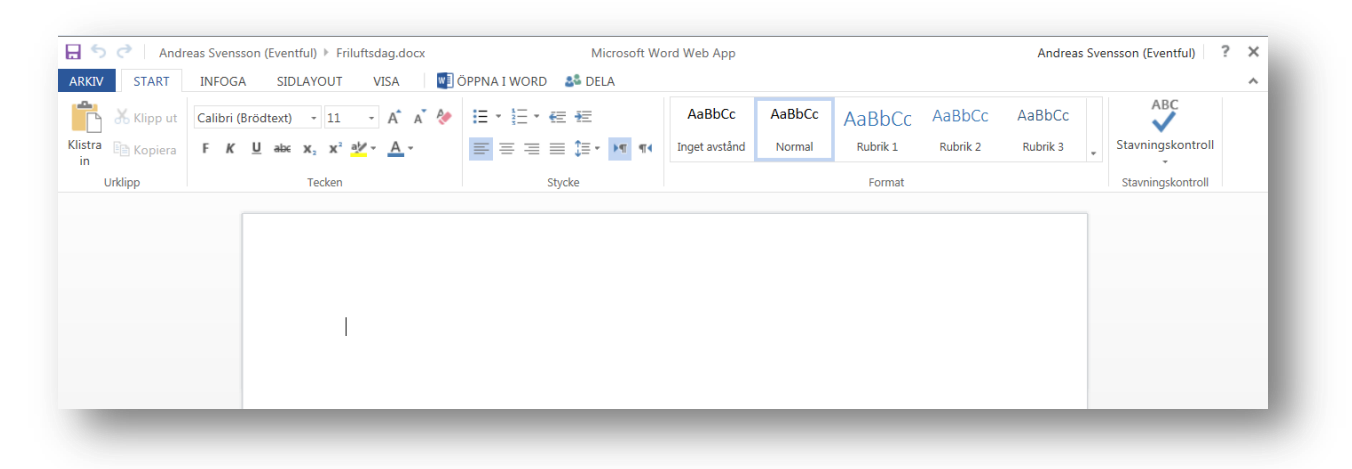

Testa att ändra teckensnitt och storlek på texten. Testa gärna att lägga in en bild i dokumentet eller någon annan funktion. För att infoga en bild klickar du på INFOGA i menyn. Skriv ett sökord och välj bild, klicka sedan på Infoga.

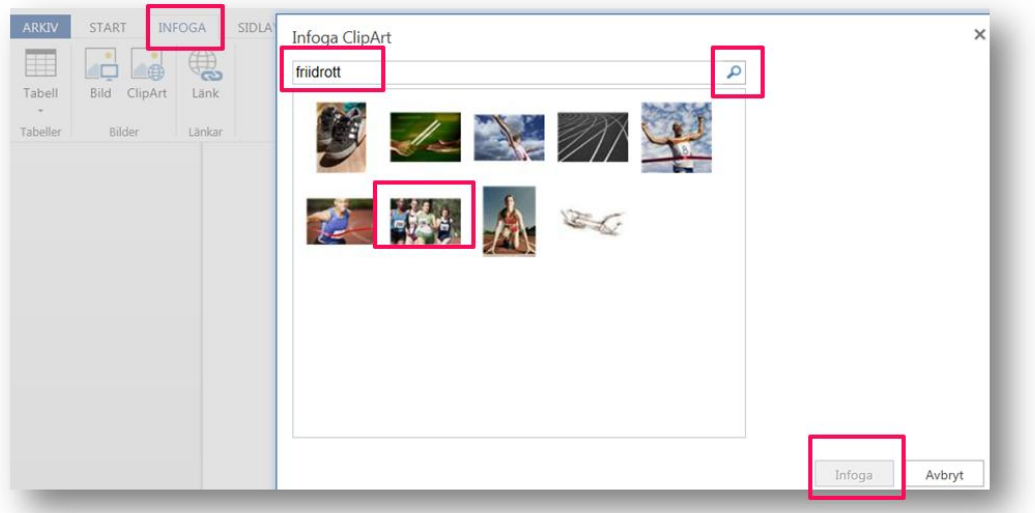

För att ändra storlek på bilden högerklickar du och klickar på Utöka eller Krymp.

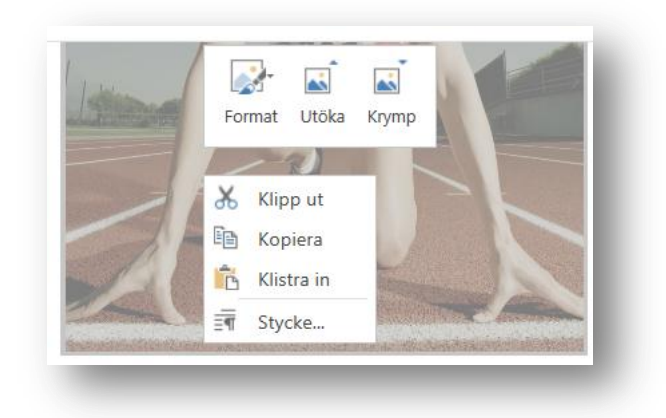

Du behöver inte spara utan det sker av sig självt per automatik

#### <span id="page-16-0"></span>**Dela ett dokument**

När man skapar dokument i sin SkyDrive är dokumentet endast tillgängligt för den personen som äger SkyDriven. För att dela dokument med andra kan man göra på två sätt.

I listan med dokument klickar man på prickarna efter dokumentets namn. Man ser då med vilka som dokumentet delas med. Klicka på DELNING för att välja personer som du vill dela ut dokumentet till.

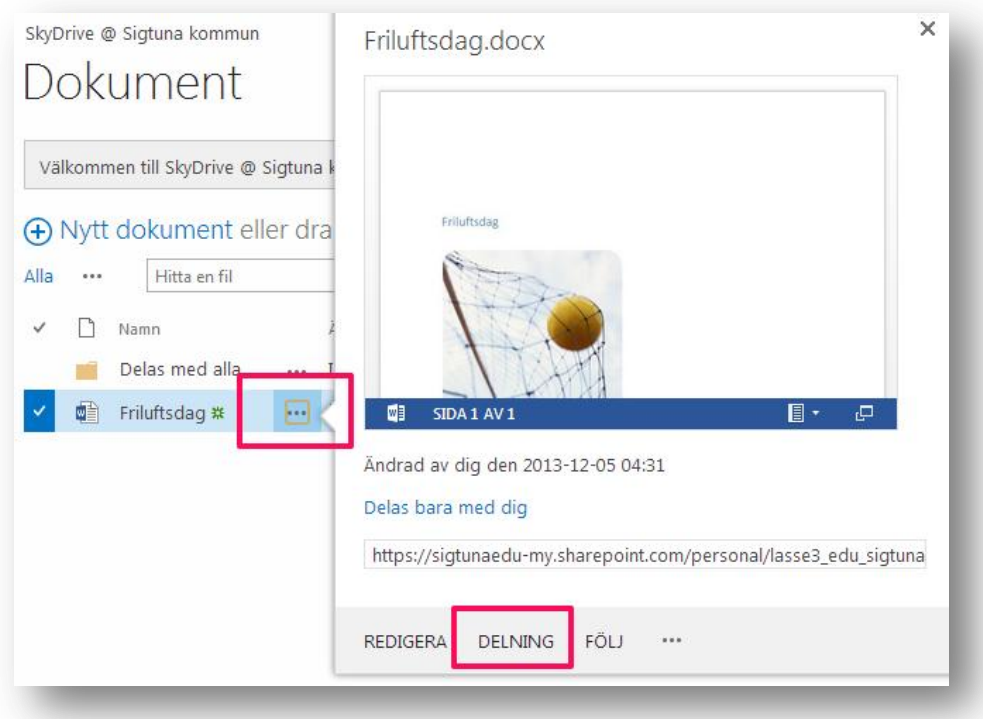

Du kan nu välja personer som du vill dela ditt dokument med och du kan även välja om personen/personerna endast ska kunna läsa eller även kunna redigera dokumentet. Börja skriv förnamnet eller efternamnet på personen som du vill dela med så kommer systemet att ge förslag på personer som finns i organisationen. Du kan välja att skriva ett meddelande till personen eller hoppa över det.

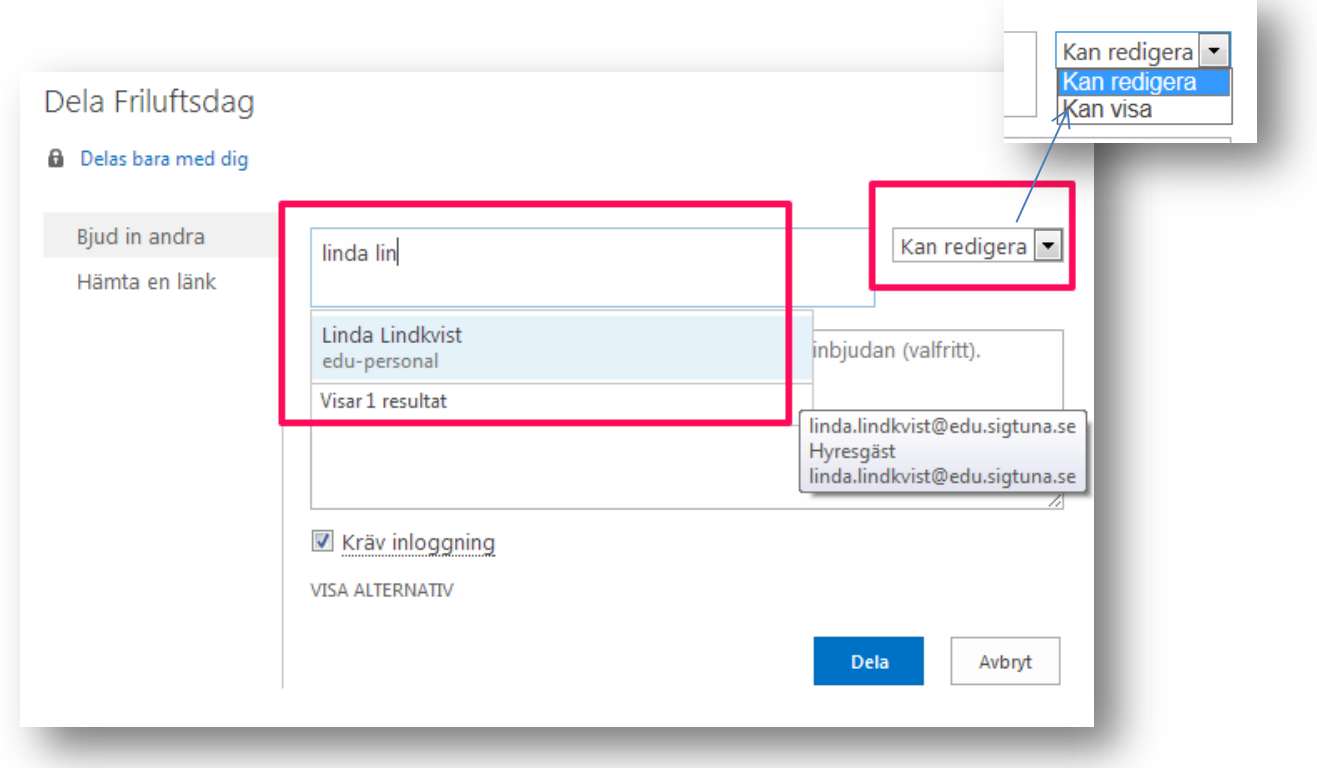

Du kan även dela dokumentet när du klickat på det och ser det i word web app. Klicka på DELA i menyn så dyker samma ruta upp som i exemplet ovan.

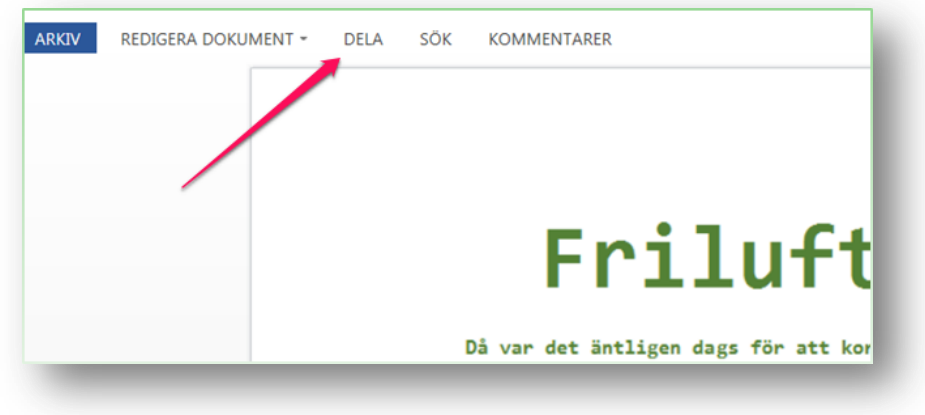

#### <span id="page-18-0"></span>**Redigera dokument**

Klicka på dokumentet du vill redigera. Om du klickar direkt på dokumentnamnet så öppnas dokumentet i Word web app.

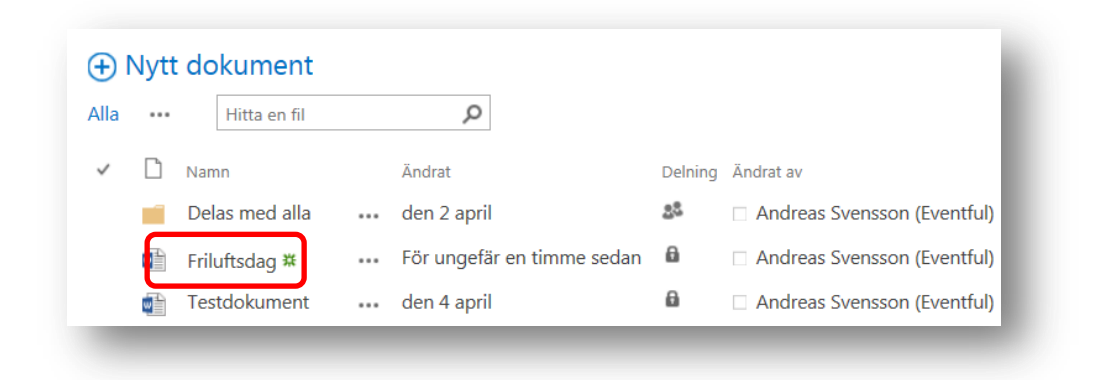

Om du klickar på REDIGERA DOKUMENT kan du välja att antingen Redigera i Word eller i Word Web App.

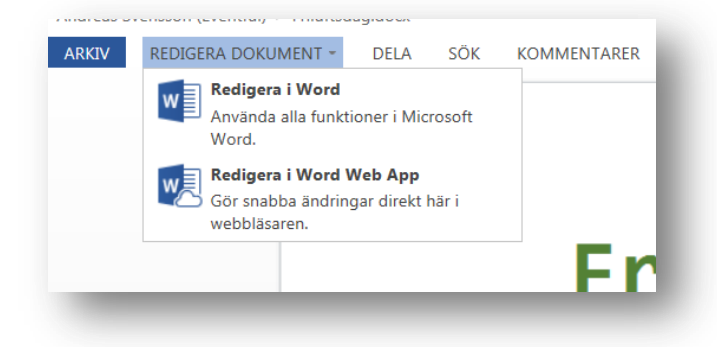

**OBS! Som det ser ut just nu så kan ni INTE öppna dokumentet direkt från Word. Det beror på att vi har Office2010 och Office365 fungerar bättre med Office 2013. Om ni vill arbeta med dokumentet i Word så öppnar ni det direkt från Skydrivemappen** 

#### <span id="page-19-0"></span>**Skapa en enkätundersökning**

Börja med att klicka på SkyDrive och Nytt dokument och välj Excel-undersökning

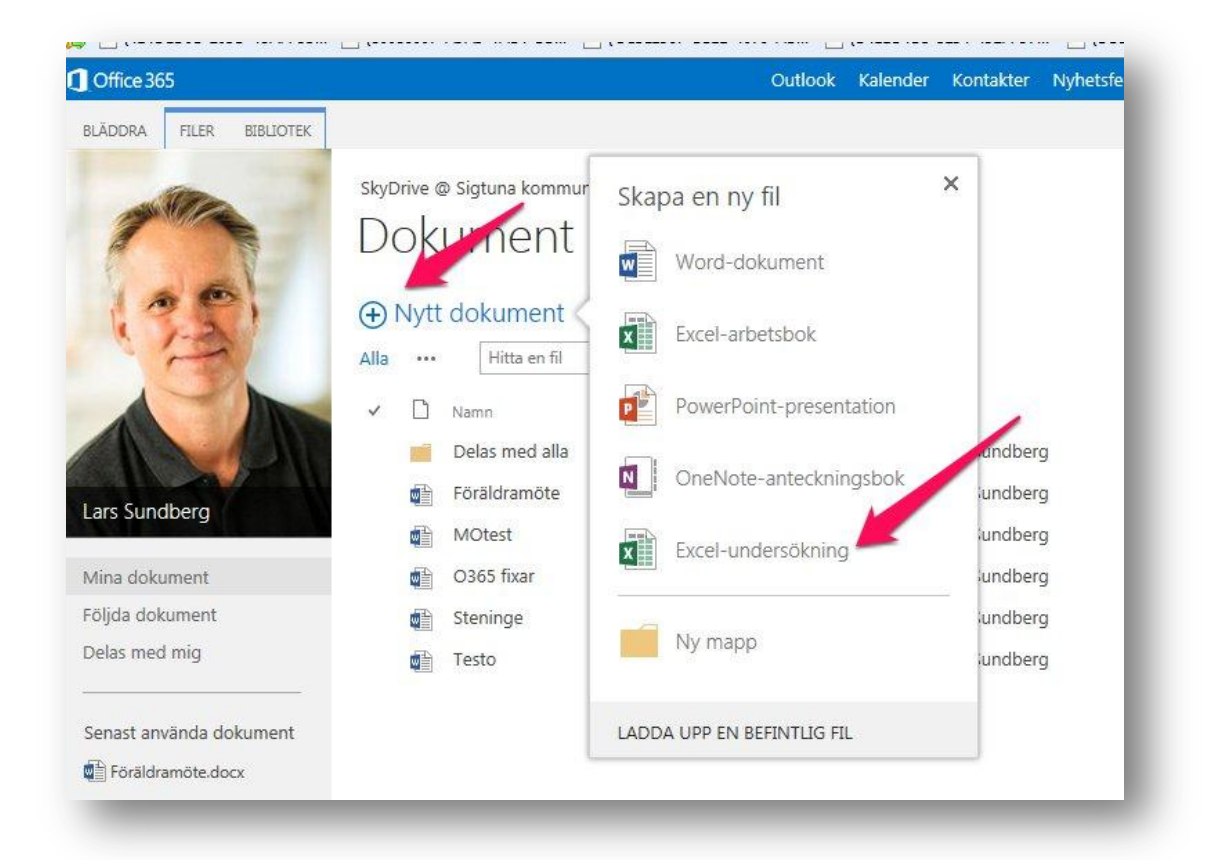

#### <span id="page-19-1"></span>Döp din undersökning

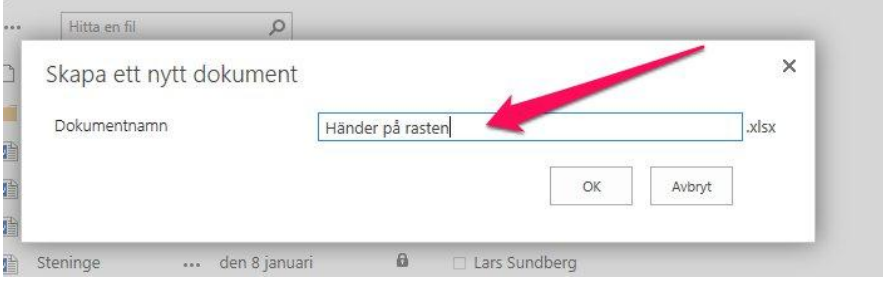

<span id="page-19-2"></span>Övning

• Skapa ett dokument i Webbapp

Testa att dela ett dokument med en annan person.

## <span id="page-20-0"></span>**Konfigurera mail på din Ipad**

Den här guiden visar dig hur man gör för att lägga till din mail i det mailprogram som kommer med din Ipad.

Du kommer då att kunna.

- Skicka mail till vem som helst
- Skicka mail från appar
- Synkronisera dina kontakter
- Synkronisera Kalendern

OBS Det här är ett mycket bättre alternativ än att använda appen OWA som finns att ladda ner. Den låser nämligen skärmen när du loggar in på din IPad i Office 365. Se guide längre ner

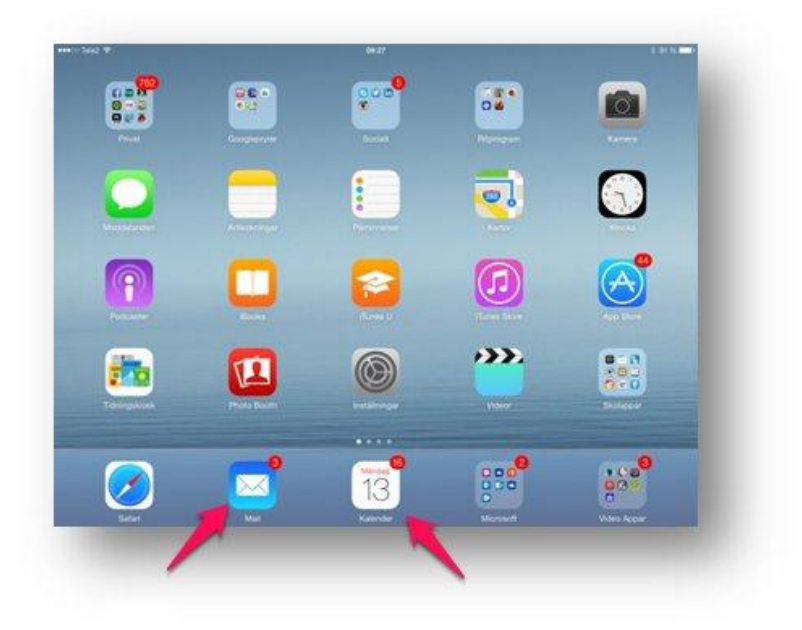

Ovan ser du vilket Mailprogram och Kalender som avses

Gå till Inställningar – Epost, Kontakter

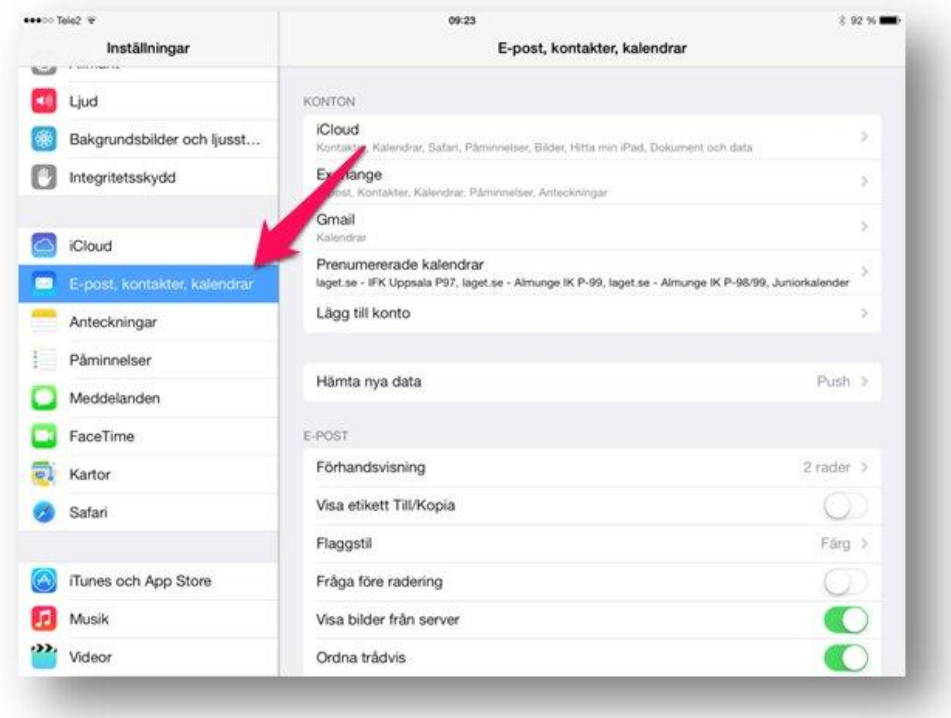

Klicka på Exchange

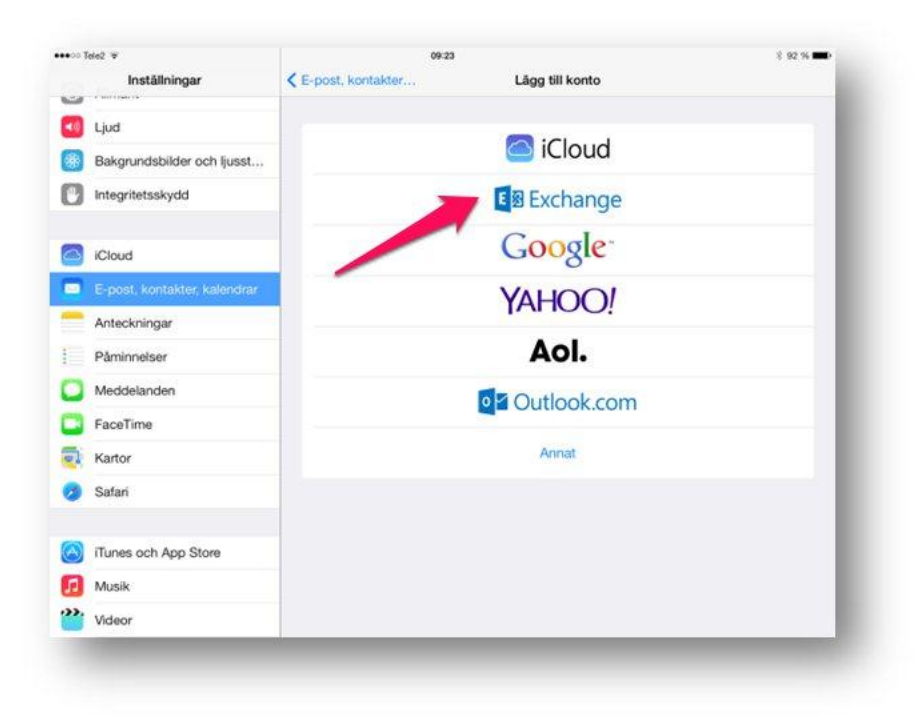

#### Fyll i e-post och lösenord

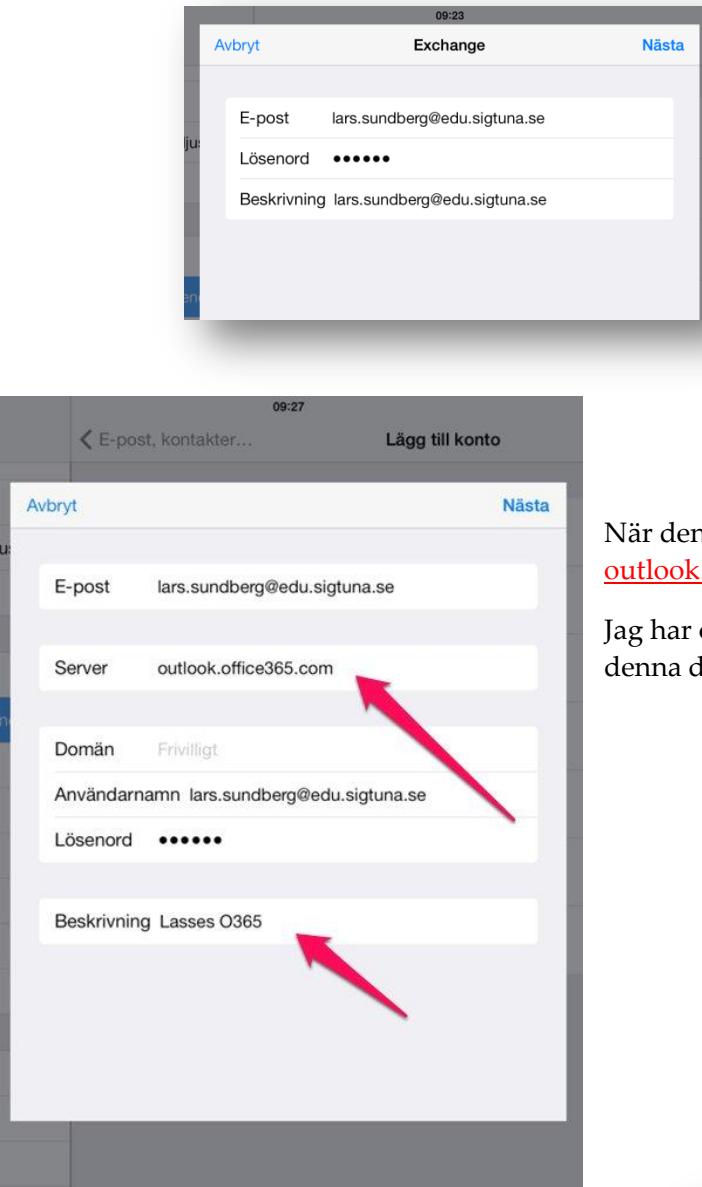

När denna ruta dyker upp fyller du i outlook.o365.com vid Server.

Jag har också ändrat namn till "Lasses O365" på denna dump från namnet min e-postadress

Synka mail, Kontakter, Kalender o Påminnelse

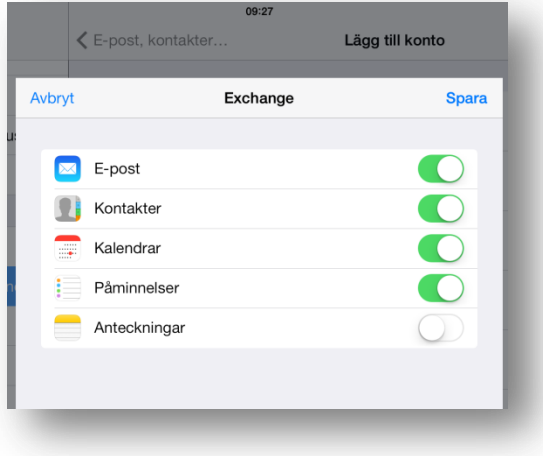

När det är klart kan du dra igång Mailprogrammet. Har du redan ett konto konfigurerat så har du nu ett till © Det går att lägga till flera konton och växla mellan dem

Klicka dig bakåt i så fall uppe i vänstra hörnet tills de ser din ny e-postlåda

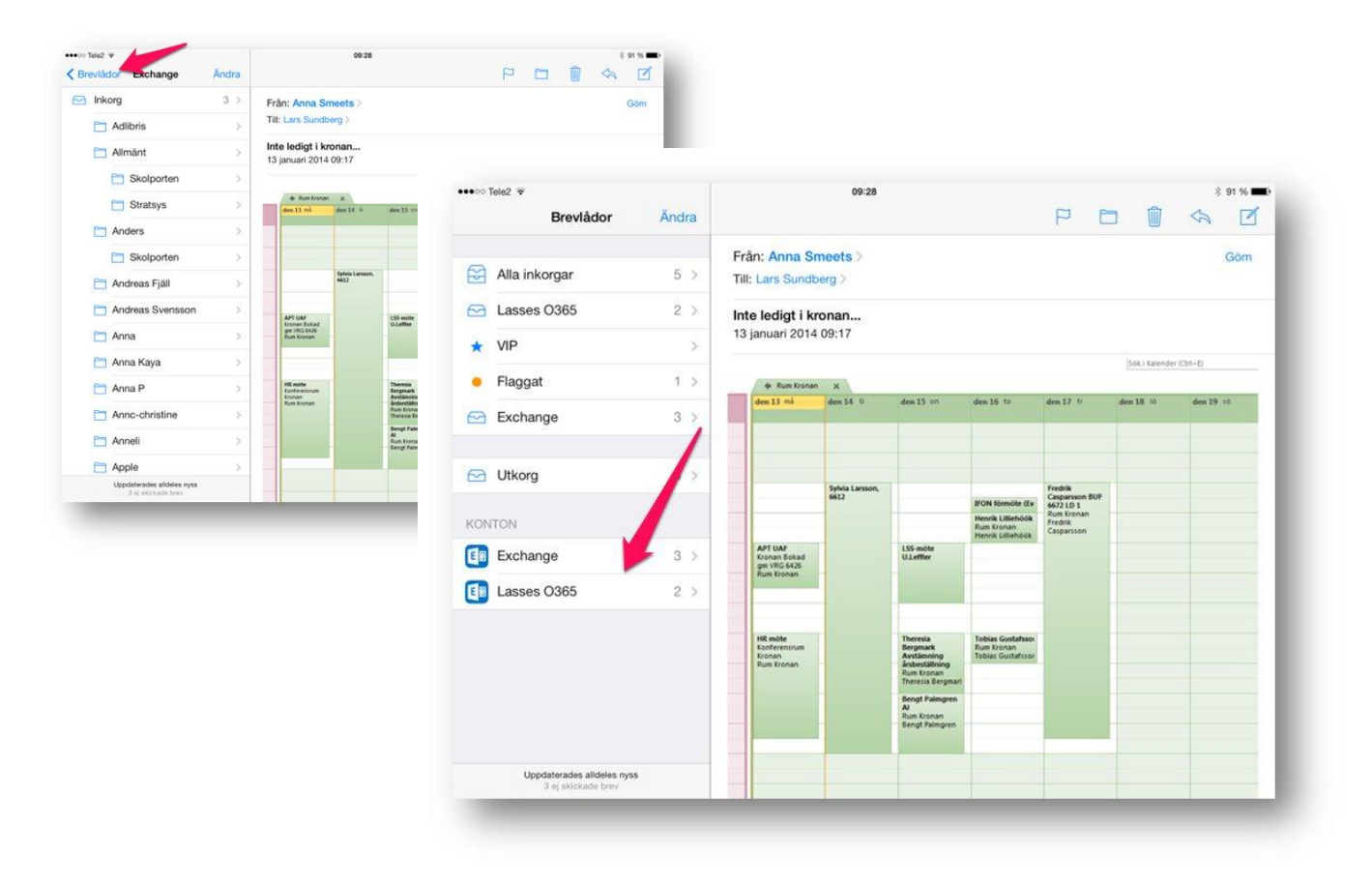

## <span id="page-23-0"></span>Använda mailen inifrån en app

Här har jag öppnat appen Book Creator på min Ipad och klickat på skicka och väljer Email Book

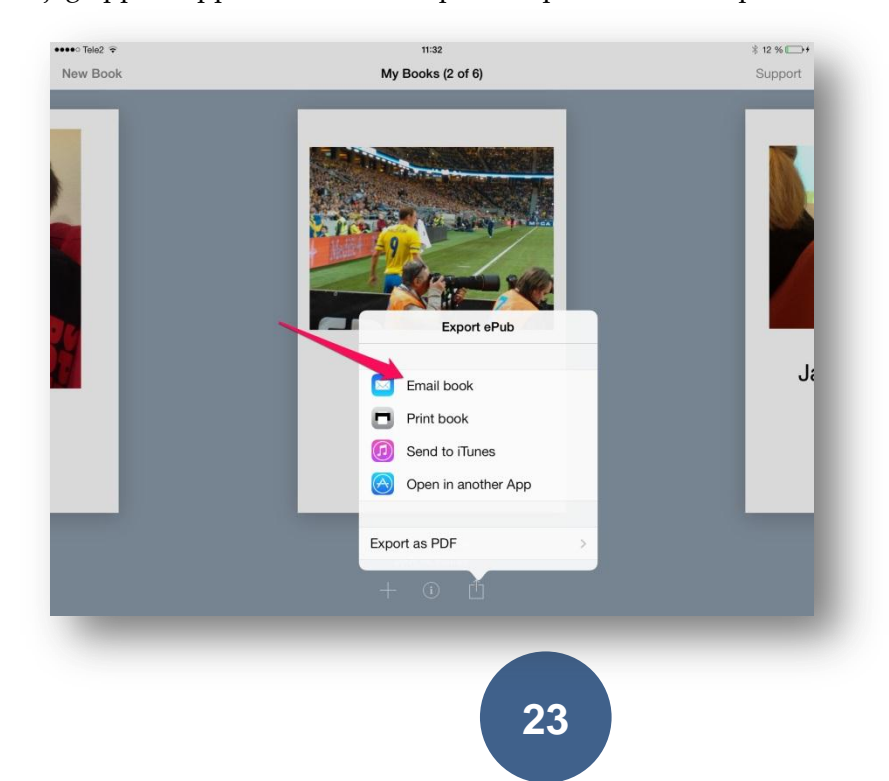

OM du har flera mailkonton installerade så är det viktigt att du väljer rätt "avsändaradress".

Klicka på raden Från Du kommer då se de konton som har installerade på din dator Välj ditt EDU konto

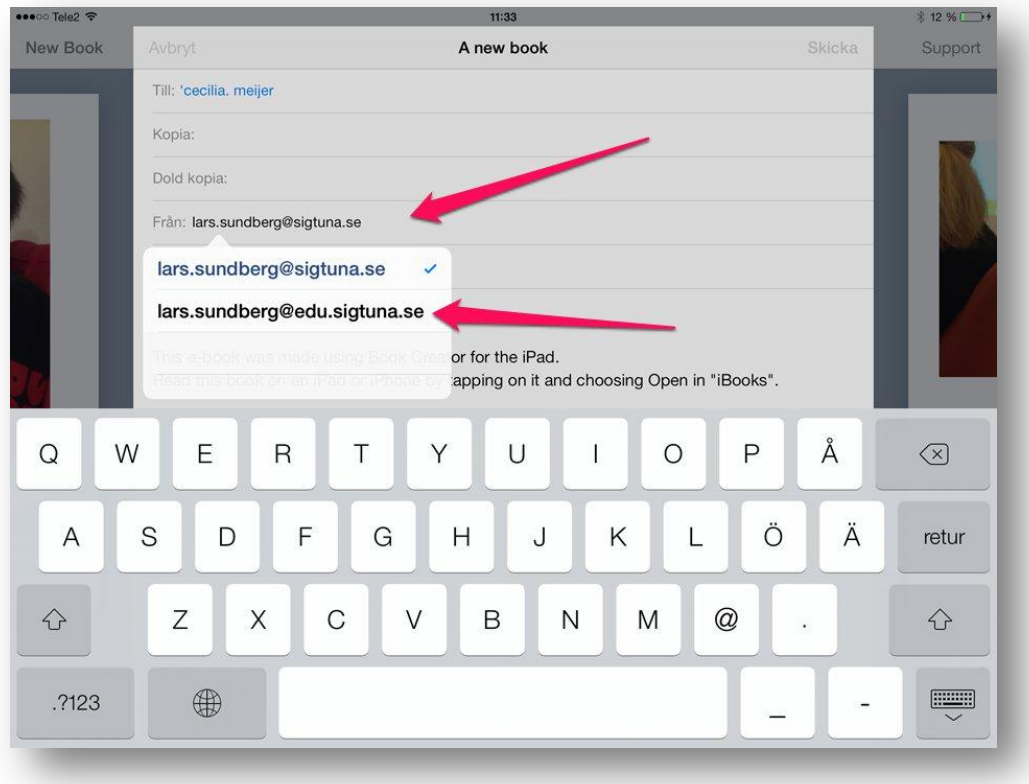

## <span id="page-24-0"></span>Övning:

- Konfigurera dit O365 konto på din Ipad
- Testa att skicka ett mail till en kollega så att du vet att det fungerar
- Testa att använda en app där du behöver använda mailen för att skicka något och testa din nya mail

## <span id="page-24-1"></span>**Komma runt OWA appen**

Microsoft har slätt en app till Ipad som heter OWA (Outlook Webb Application).

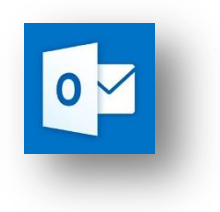

Den är säkert bra i vissa sammanhang men den kan också ställa till problem när man försöker logga in i O365 från sin Ipad.

Nedan har jag loggat in i Office 365 och möts då av denna vy. Som ni ser finns ingen toppmeny!

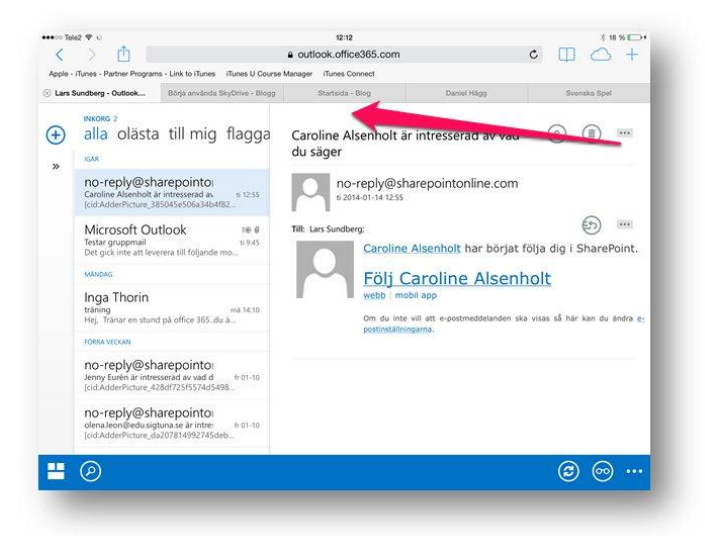

Det går att komma runt detta genom att göra följande.(Tack till Daniel Hägg för hjälpen ;-)

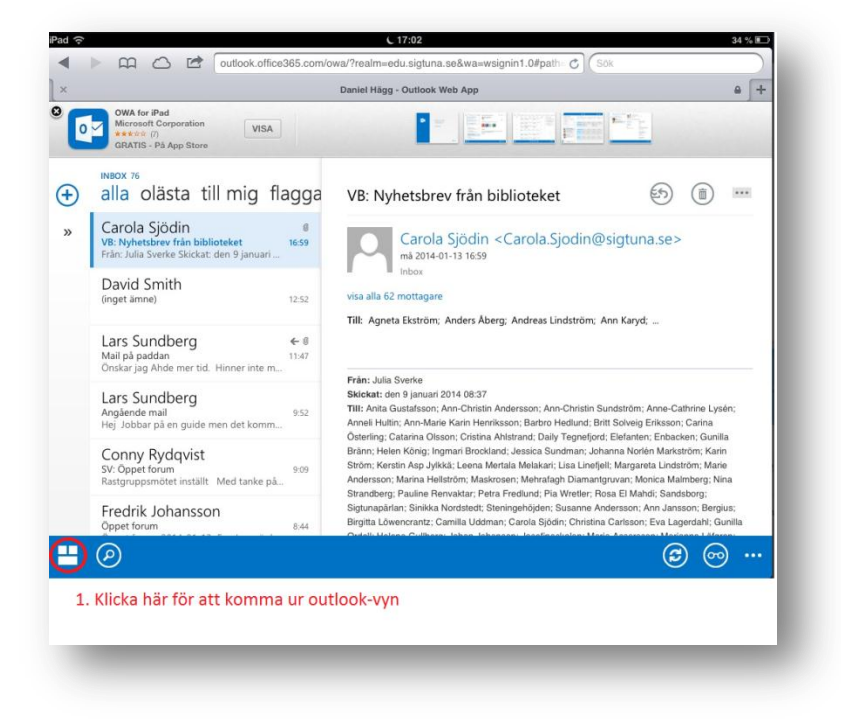

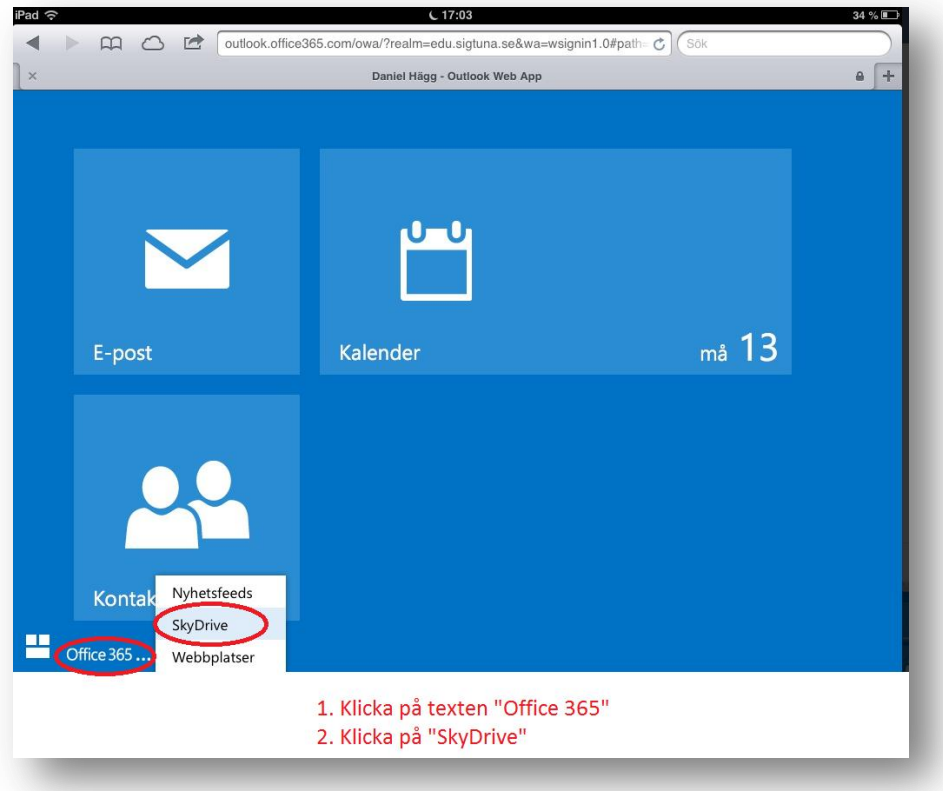

OBS, det kan vara lite klurigt att få upp menyn. Fortsätt klicka på de små prickarna vid O365!

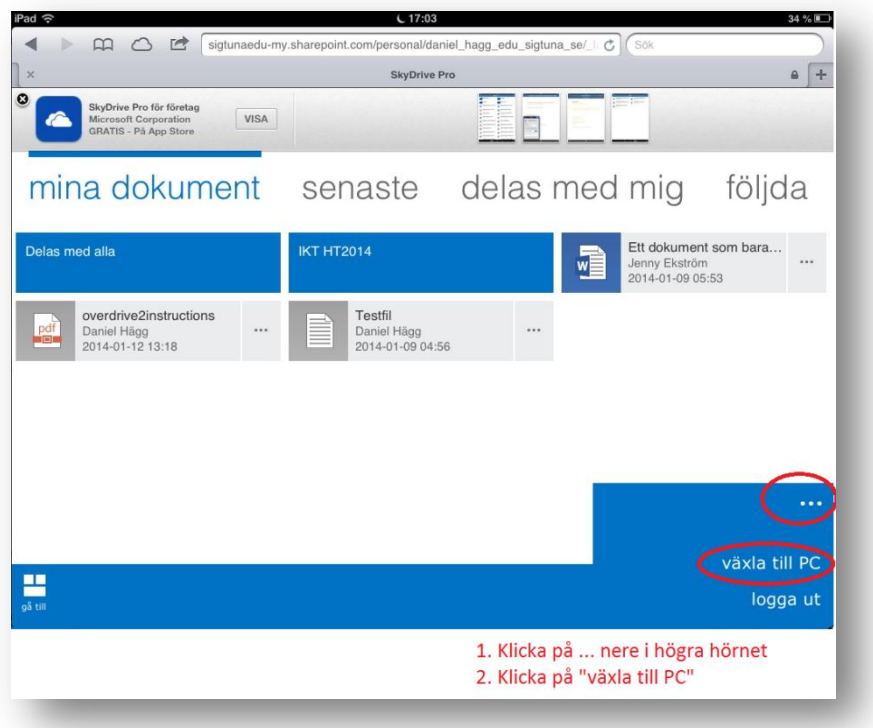

Lync

Logga in med era e-postadresser och AD lösenord Sök efter en kollega Kolla att ni kommer in

Mer info om Lync kommer…..